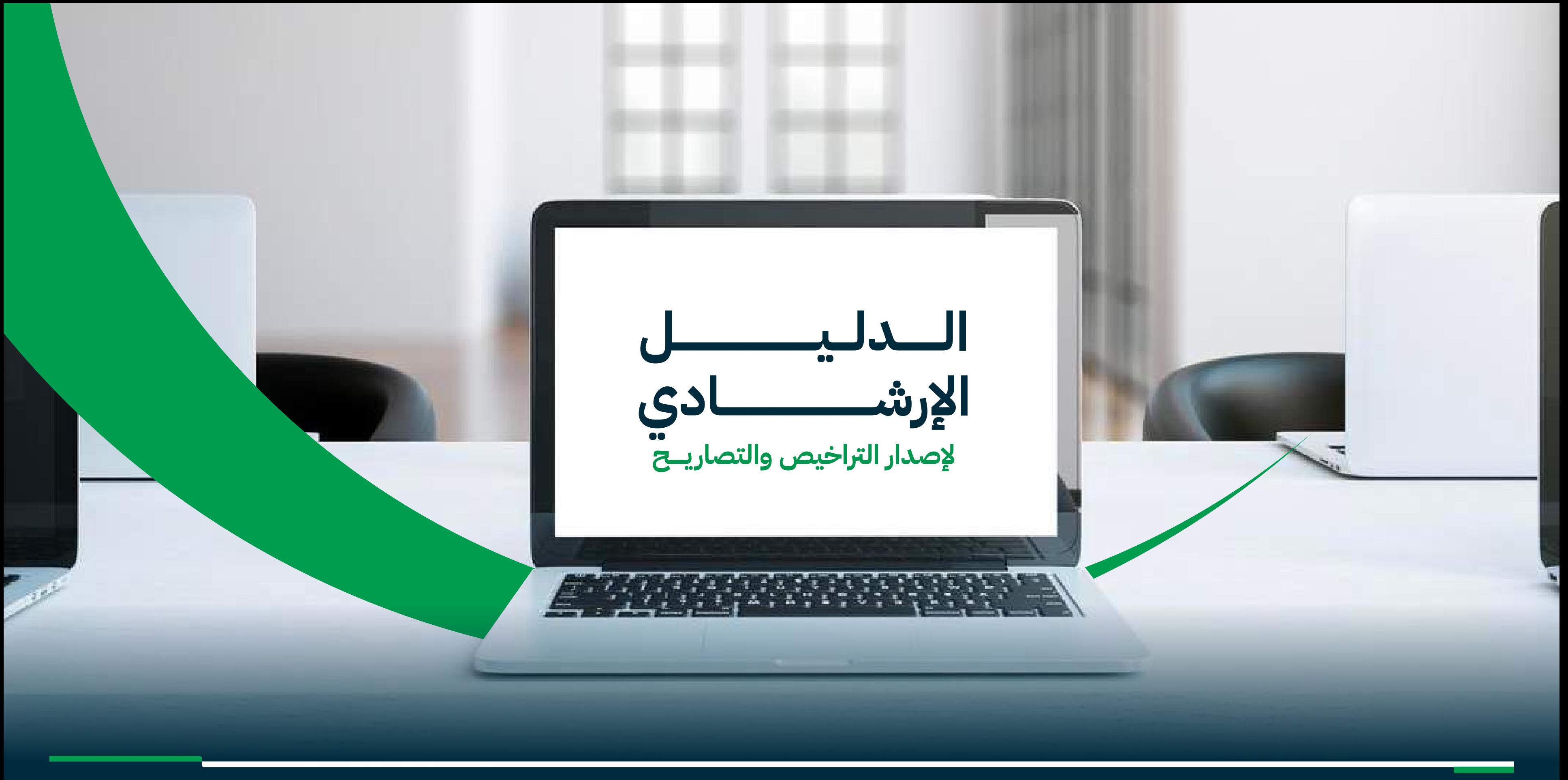

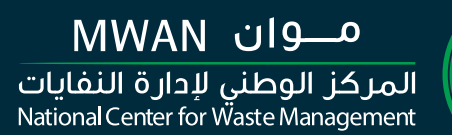

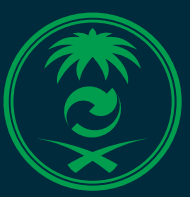

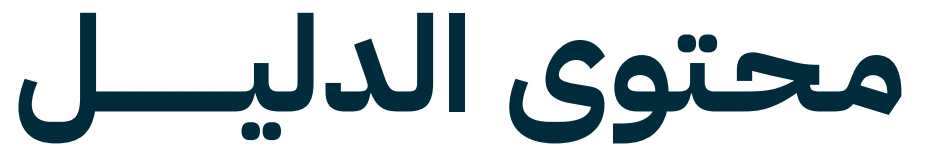

$$
\begin{array}{c|c}\n\hline\n\text{1} & \text{2} \\
\hline\n\text{2} & \text{4} \\
\hline\n\text{3} & \text{5} \\
\hline\n\text{4} & \text{6} \\
\hline\n\text{5} & \text{7} \\
\hline\n\text{6} & \text{6} \\
\hline\n\text{7} & \text{7} \\
\hline\n\text{8} & \text{9} \\
\hline\n\text{9} & \text{10} \\
\hline\n\text{10} & \text{10} \\
\hline\n\text{11} & \text{11} \\
\hline\n\text{12} & \text{12} \\
\hline\n\text{13} & \text{12} \\
\hline\n\text{14} & \text{13} \\
\hline\n\text{15} & \text{12} \\
\hline\n\text{16} & \text{13} \\
\hline\n\text{17} & \text{16} \\
\hline\n\text{18} & \text{17} \\
\hline\n\text{19} & \text{18} \\
\hline\n\text{10} & \text{19} \\
\hline\n\text{11} & \text{10} \\
\hline\n\text{12} & \text{10} \\
\hline\n\text{13} & \text{12} \\
\hline\n\text{14} & \text{13} \\
\hline\n\text{15} & \text{16} \\
\hline\n\text{16} & \text{17} \\
\hline\n\text{17} & \text{18} \\
\hline\n\text{18} & \text{19} \\
\hline\n\text{19} & \text{10} \\
\hline\n\text{10} & \text{10} \\
\hline\n\text{11} & \text{12} \\
\hline\n\text{12} & \text{13} \\
\hline\n\text{13} & \text{14} \\
\hline\n\text{16} & \text{10} \\
\hline\n\text{17} & \text{12} \\
\hline\n\text{18} & \text{10} \\
\hline\n\text{19} & \text{12} \\
\hline\n\text{10} & \text{10} \\
\hline\n\text{11} & \text{12} \\
\hline\n\text{13} & \text{13} \\
\hline\n\text{14} & \text{15} \\
\hline\n\text{15} & \text{16} \\
\hline\n\text{16}
$$

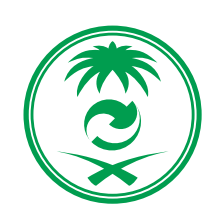

$$
\frac{3}{\frac{1}{2}}\int d\mu
$$
gjušla c  
1/3

**2** الدليل الإرشادي

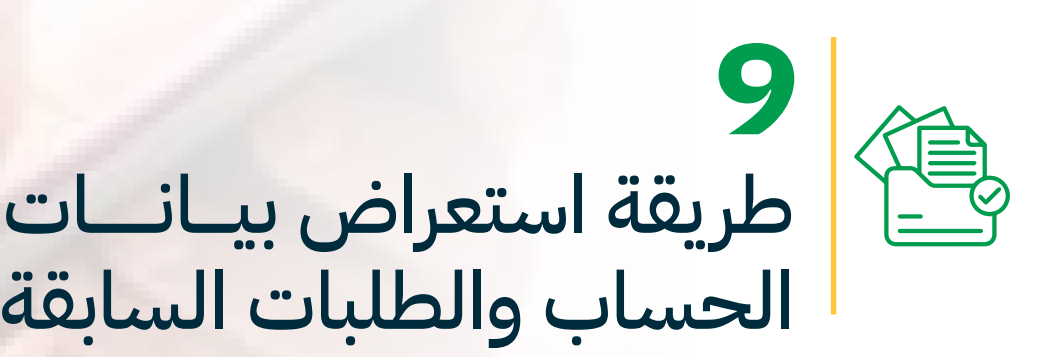

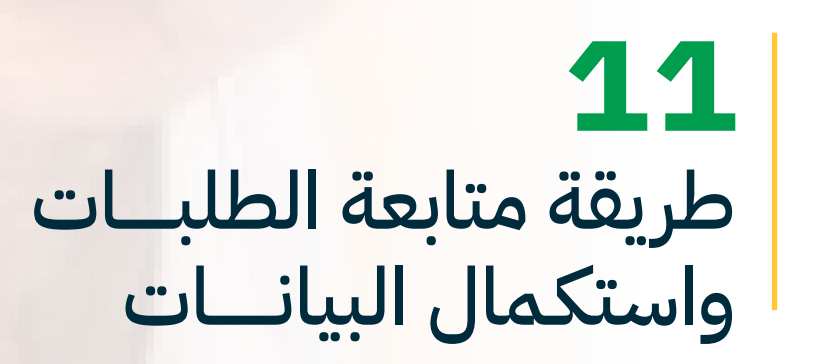

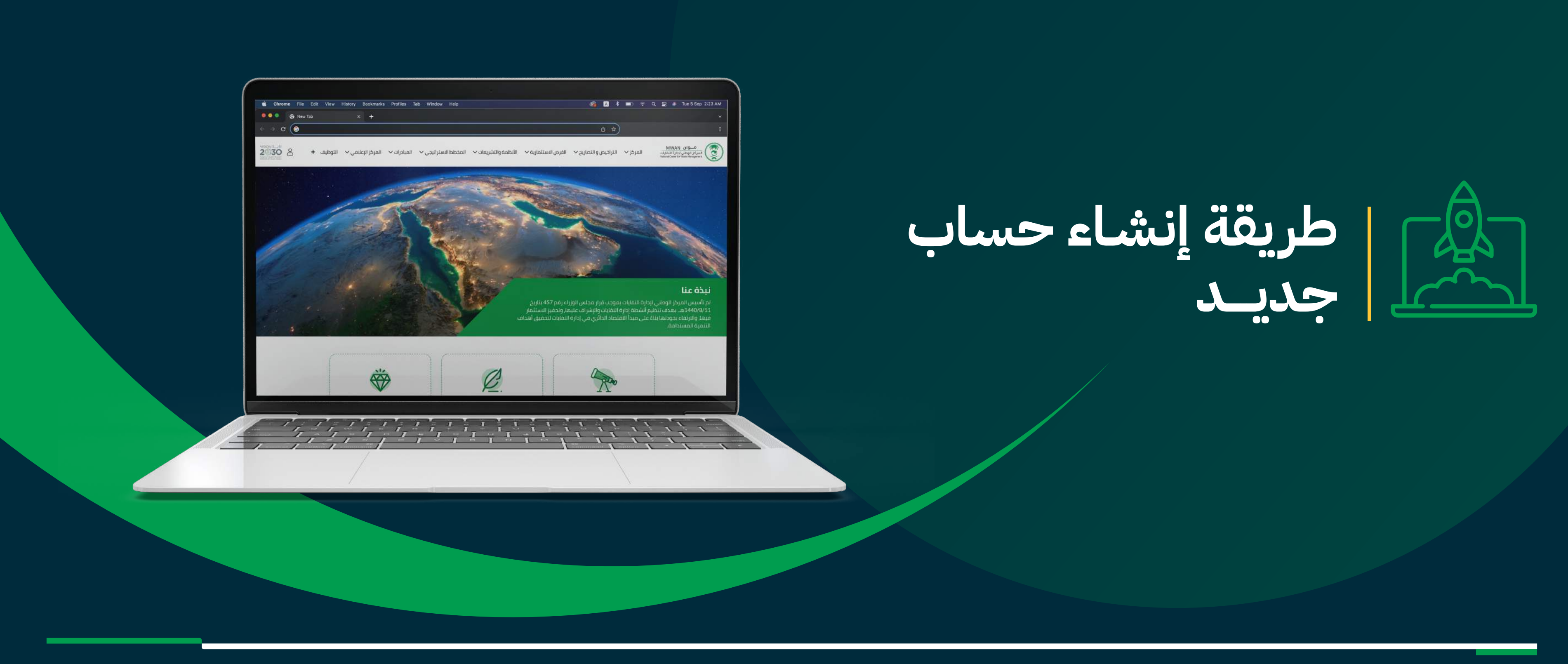

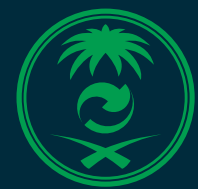

MWAN مــوان المركز الوطني لإدارة النفايات<br>National Center for Waste Management

انقر على عـــلامة <mark>2</mark> اعلى الصفحة ثم انقر على ً (**مستخدم جديد**) في حال عدم وجود حساب مسبقا **.2**

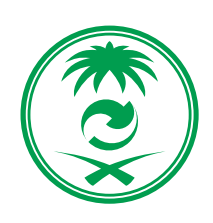

MWAN مــوان المركز الوطني لإدارة النفايات<br>National Center for Waste Management

ادخل إلى الموقع الإلكتروني للمركز الوطني لإدارة **.1** النفايات **من هنــــــا**

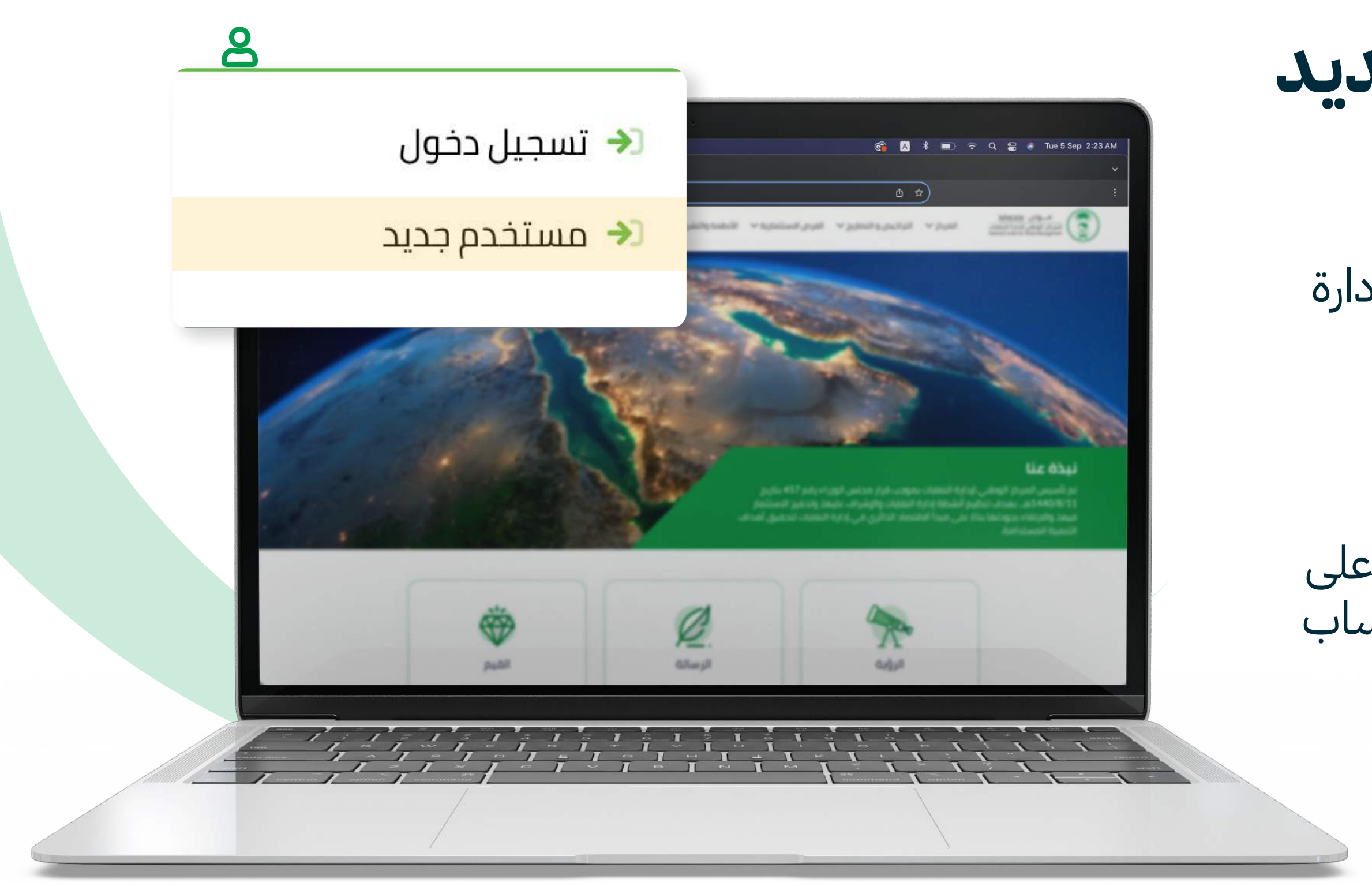

**4** الدليل الإرشادي

## **طر يقة إنشاء حساب جديد**

#### قم بتعبئة البيانات المطلوبة وتأ كد من اختيار النوع (**شركة**) حتى تتمكن من إصدار التصريح أو الترخيص **.4 .3**

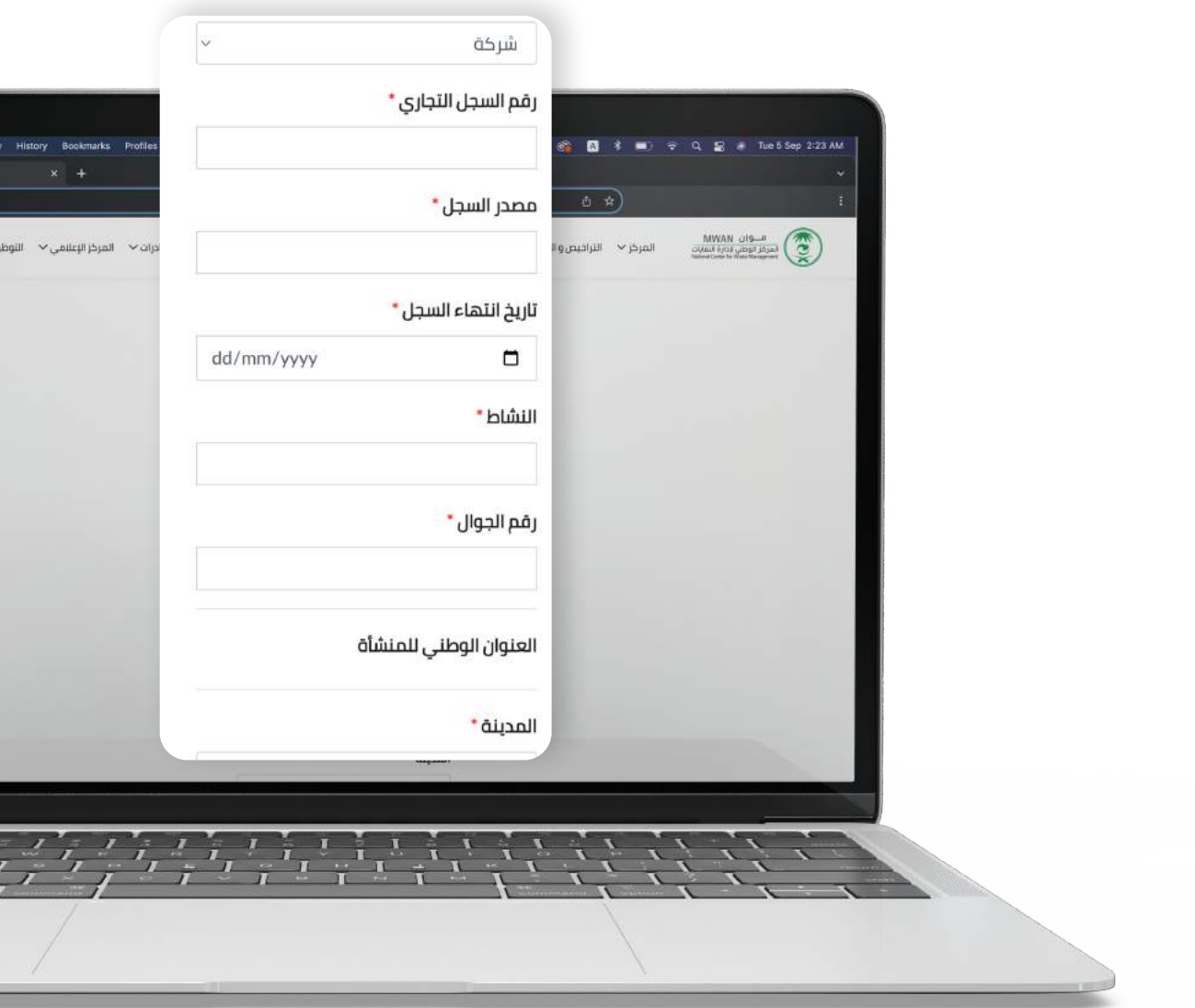

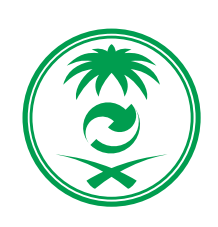

**5** الدليل الإرشادي

بعد التأ كد من تعبئة جميع البيانات انقر على تسجيل أسفل الصفحة **تسجيل**

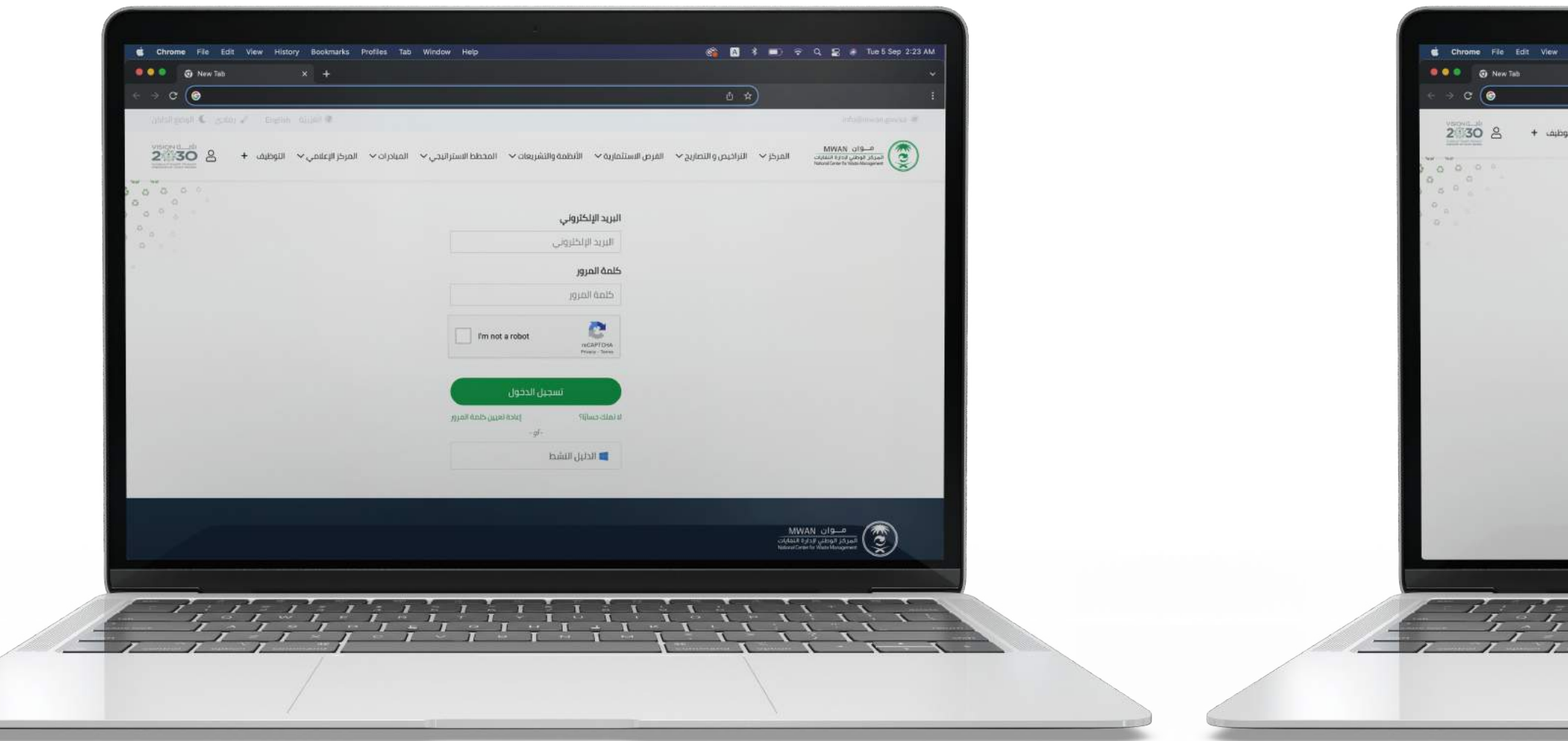

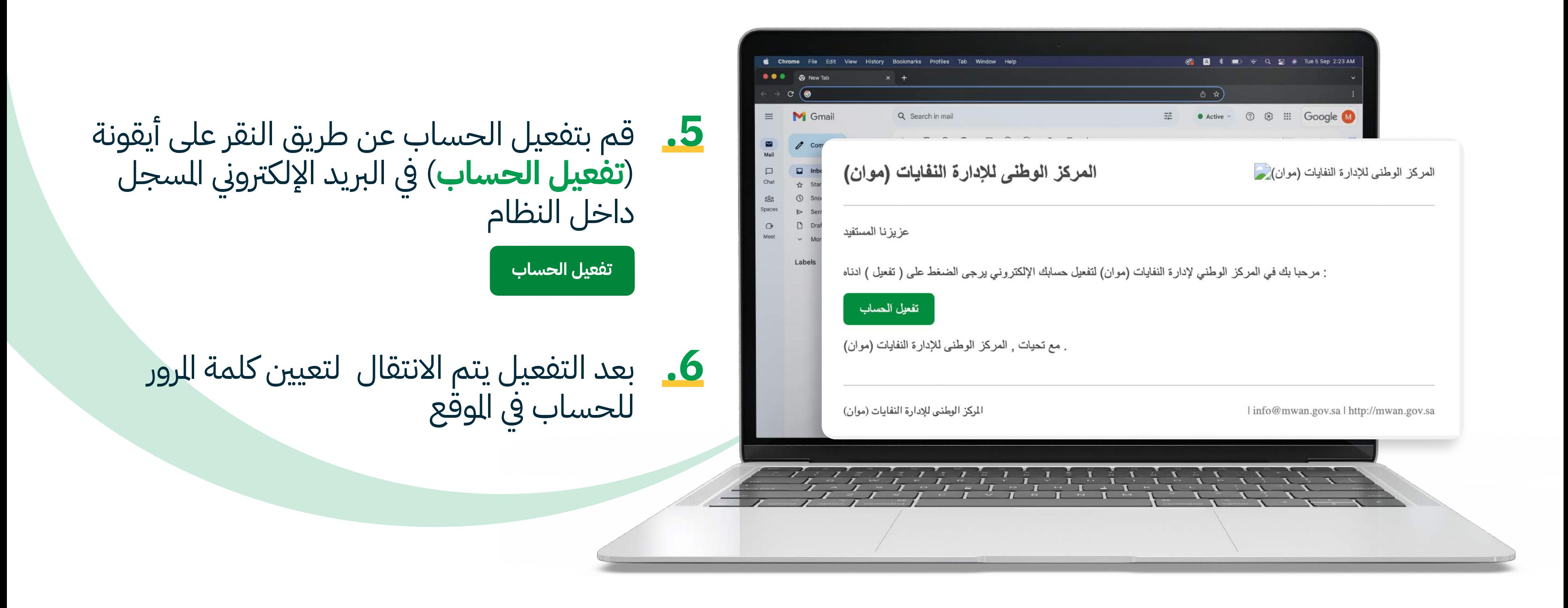

**6** الدليل الإرشادي

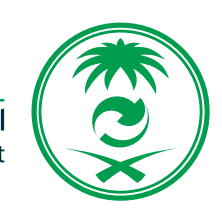

### **طر يـقـة التقديــــم على طلب ترخيص أو تصر يح**

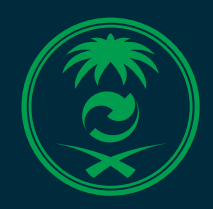

MWAN مــوان المركز الوطني لإدارة النفايات<br>National Center for Waste Management

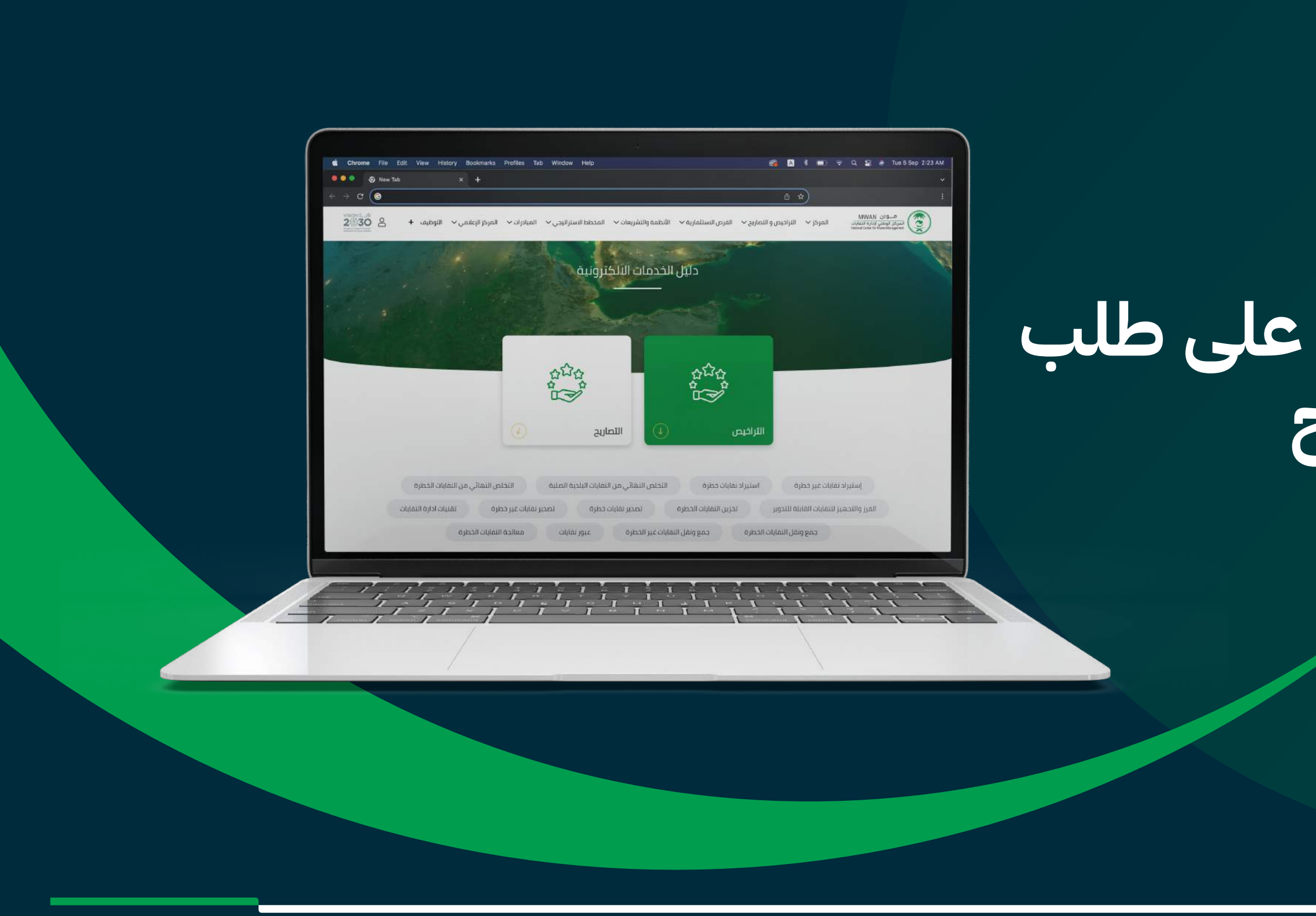

انقر على أيقونة الخدمات الإلكترونية **.1 من هنــــــا** اختر التصنيف المراد (**تصر يح أو ترخيص**) **.2** اختر الخدمة ثم انقر على (**التقديم على الخدمة**) **.3** قم بتعبئة البيانات المطلوبة ثم انقر (**إرسال**) **.4**

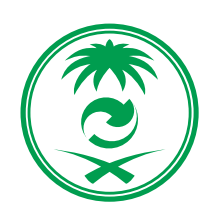

موان MWAN المركز الوطني لإدارة النفايات<br>National Center for Waste Management

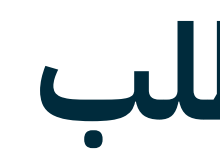

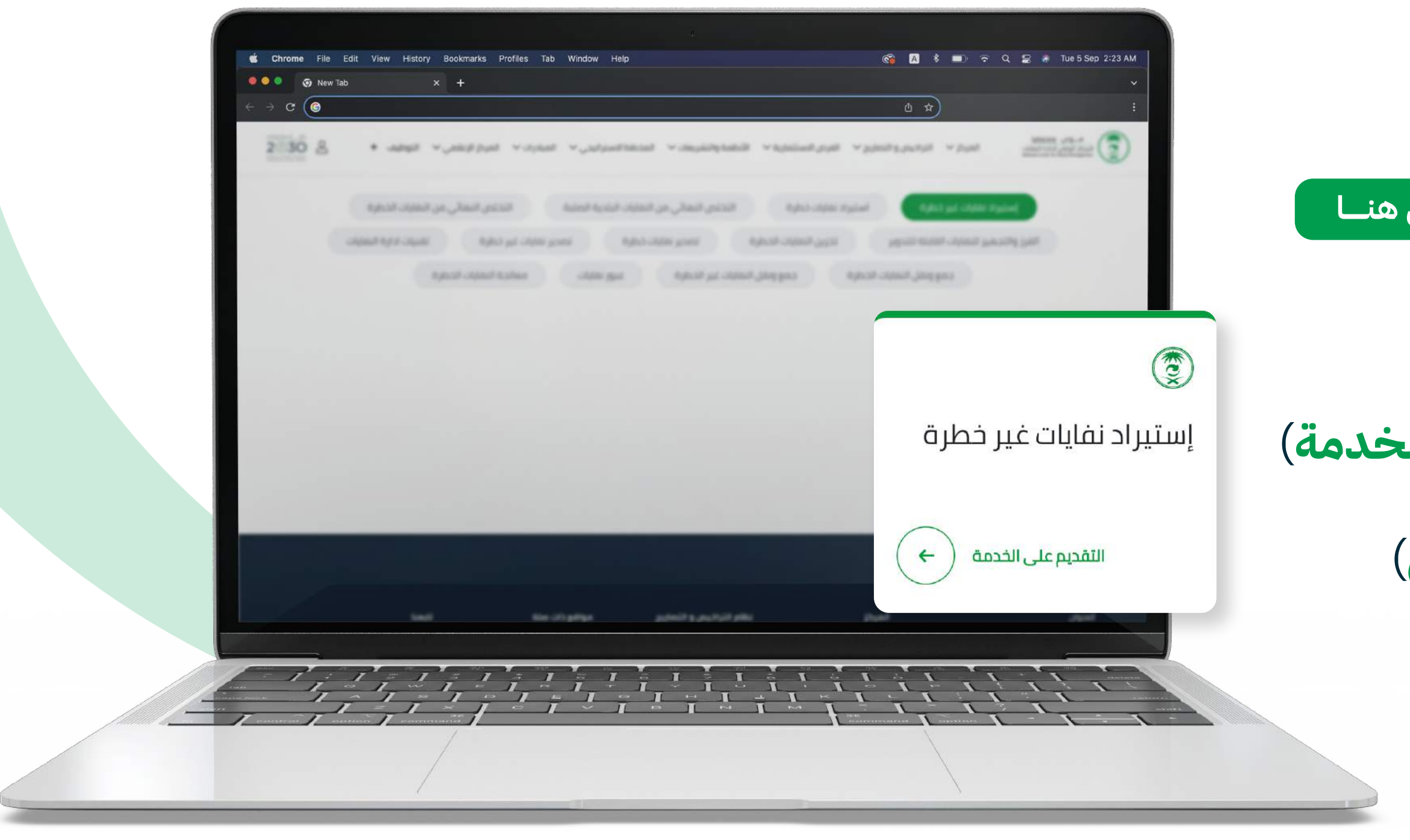

**8** الدليل الإرشادي

### **طر يقة التقديــــم على طلب ترخيص أو تصر يح**

### **طر يقة استعراض بيانات الحساب والطلبات السابقة**

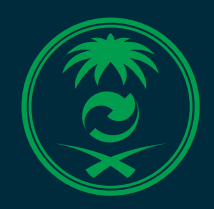

MWAN مــوان المركز الوطني لإدارة النفايات<br>National Center for Waste Management

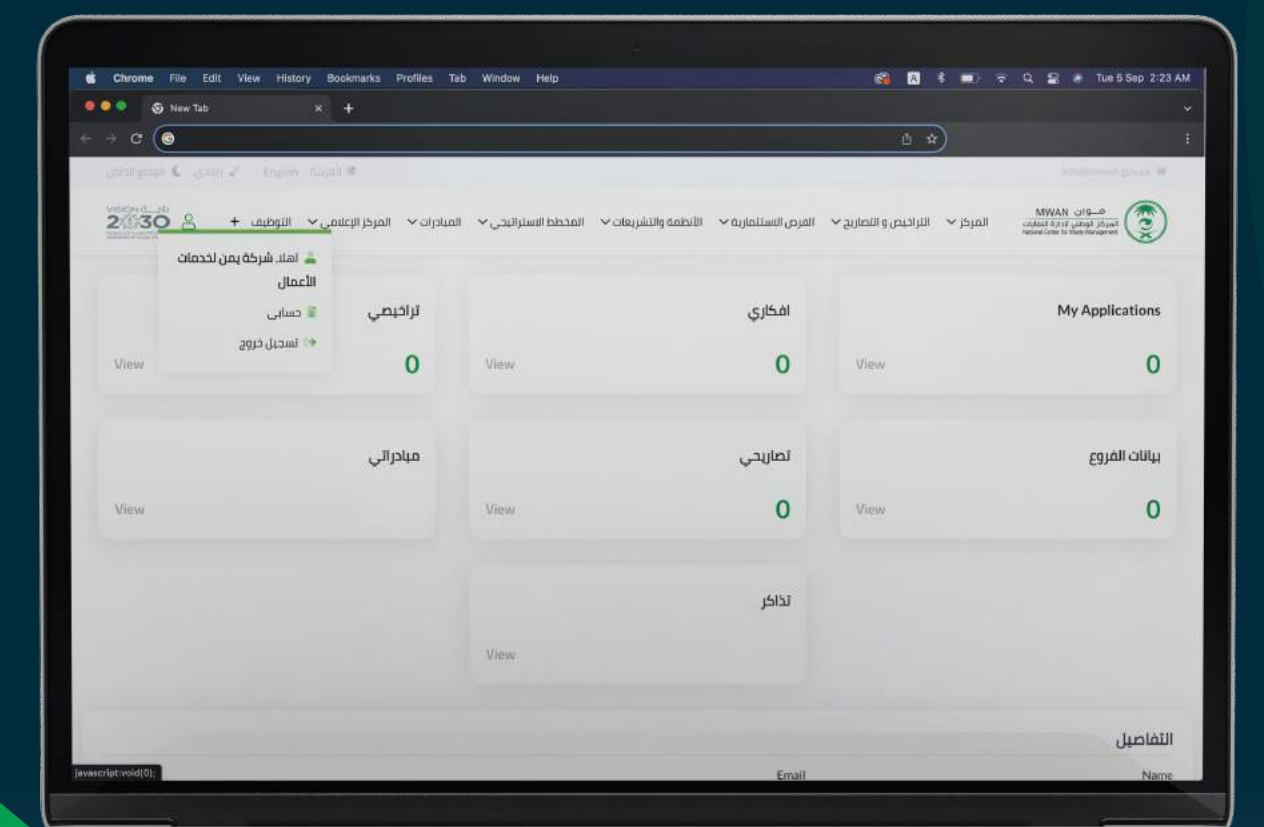

ادخل إلى الموقع الإلكتروني للمركز الوطني لإدارة النفايات قم بتسجيل الدخول من خلال النقر على علامة **.2** ثم انقر على (**تسجيل الدخول**) انقر على علامة أعلى الصفحة ثم اختر **.3 من هنــــــا .1**

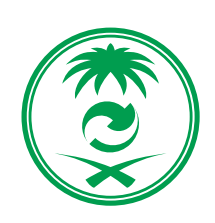

موان MWAN المركز الوطنى لإدارة النفايات National Center for Waste Management

**10** الدليل الإرشادي

(**حسابي**)

### **طر يقة استعراض بيانات الحساب والطلبات السابقة**

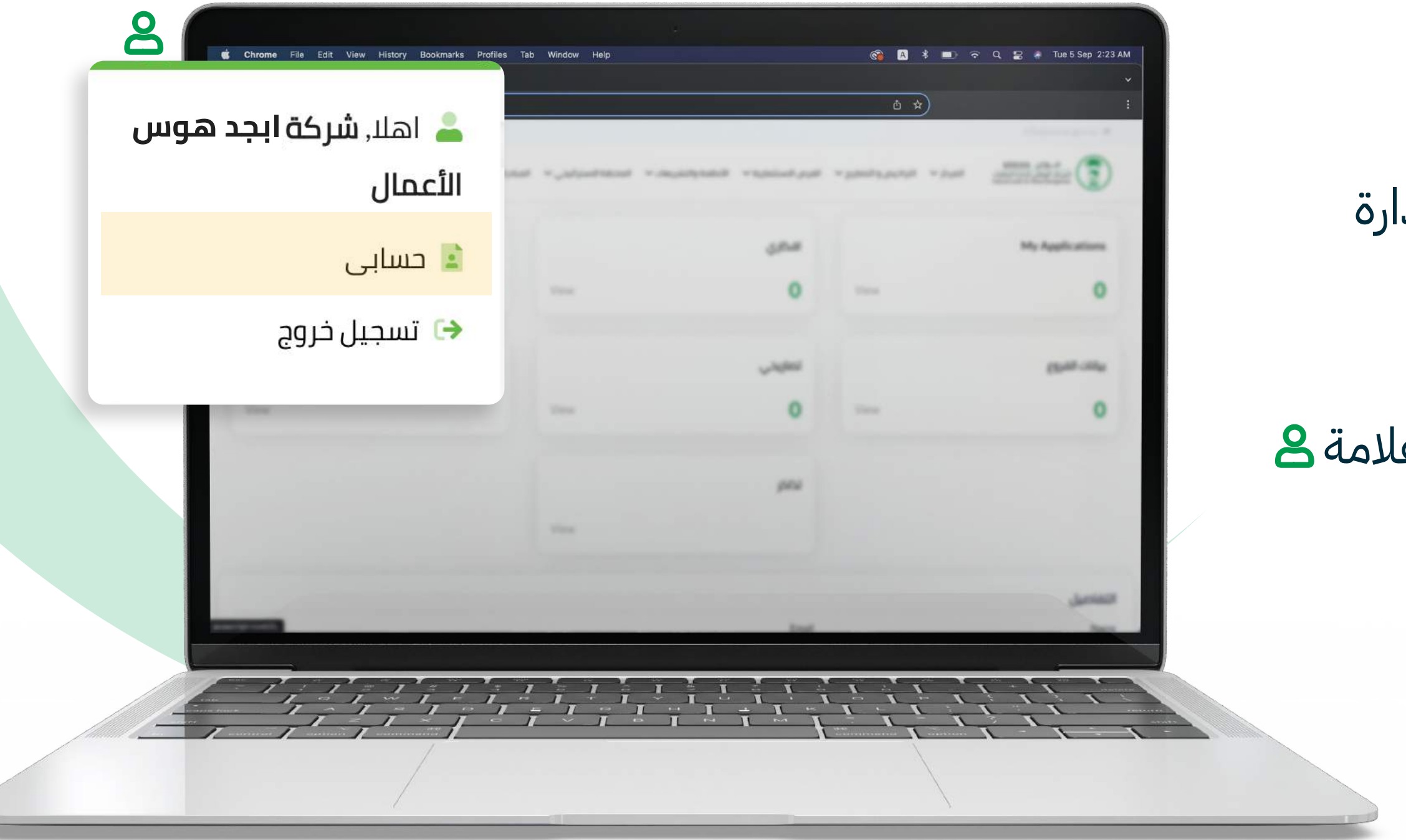

### **طر يقة متابعة الطلبات واستكمال البيانـــــات**

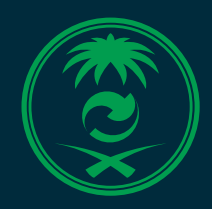

MWAN مــوان المركز الوطني لإدارة النفايات<br>National Center for Waste Management

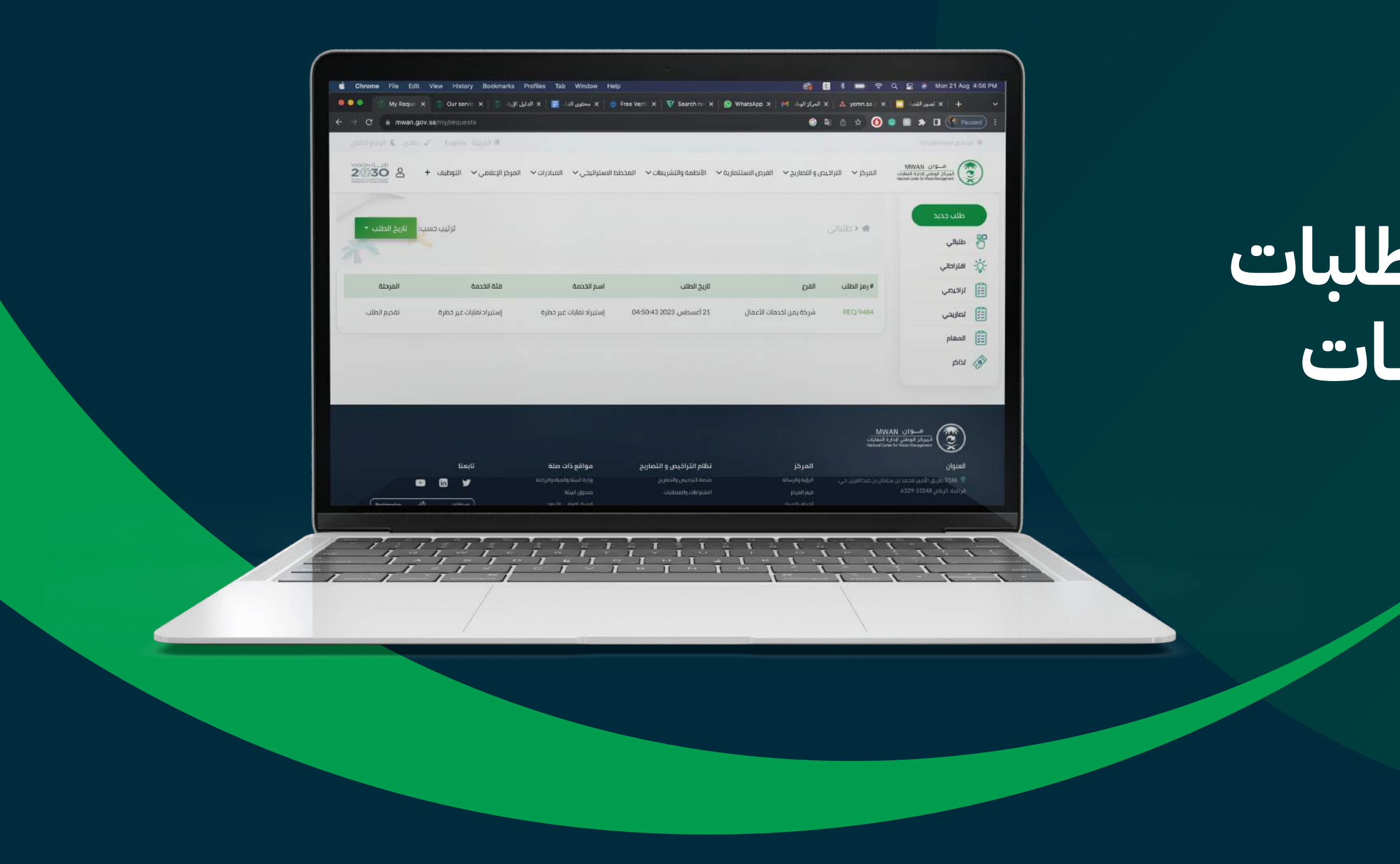

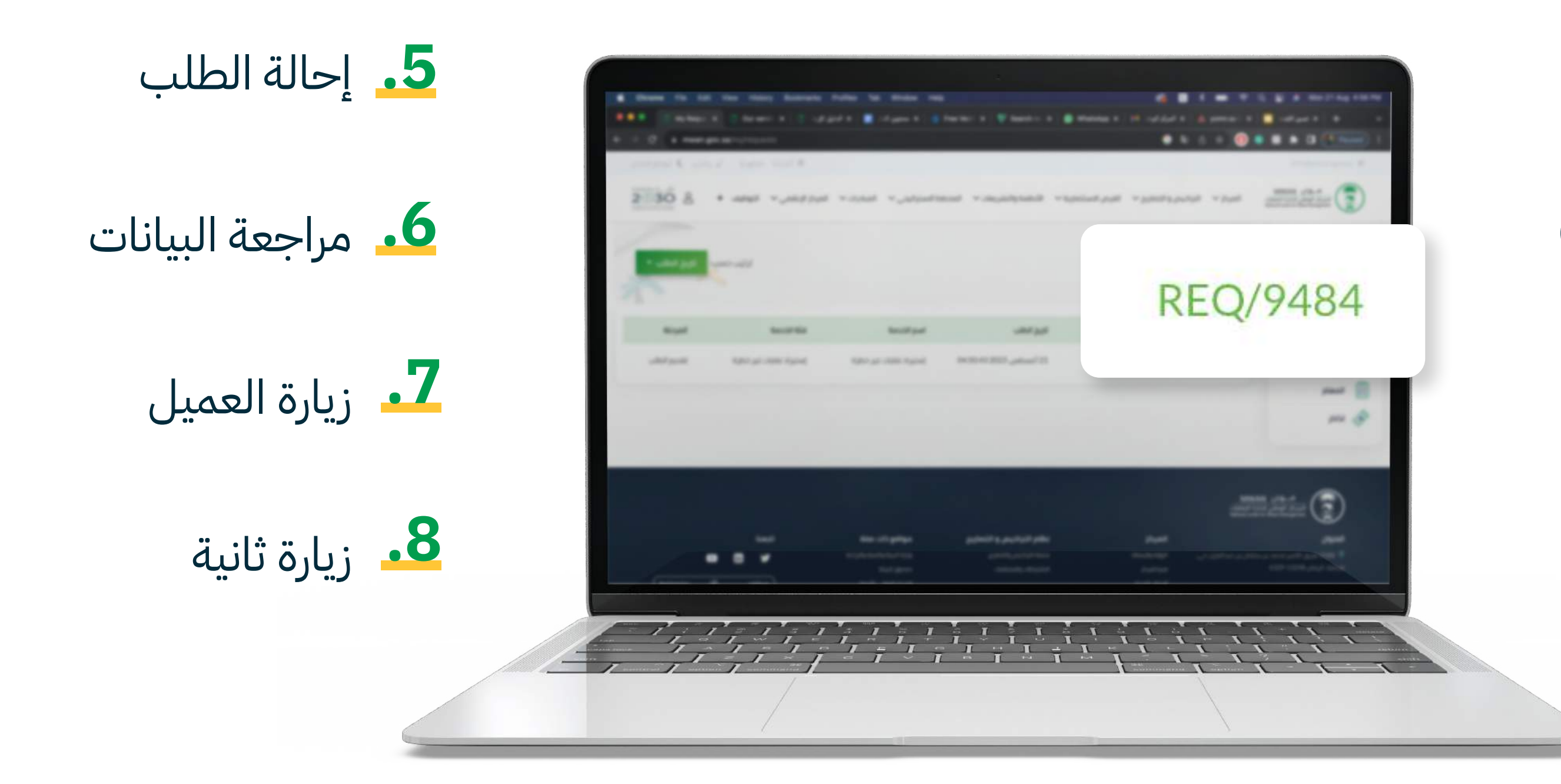

#### تسجيل الدخول **.1**

**12** الدليل الإرشادي

النقر على أيقونة (**حسابي**) **.2**

تقديم الطلب **.3**

سداد رسوم فتح الطلب **.4**

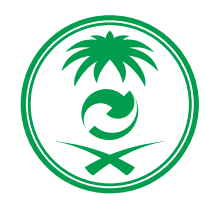

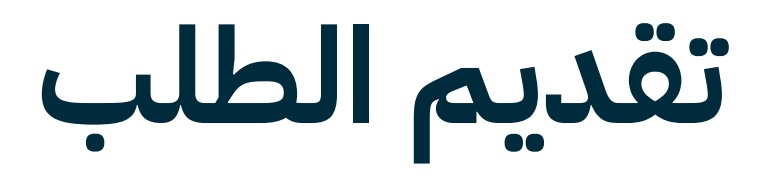

# **المقابل المـــــــالي**

**13** الدليل الإرشادي

مراجعة أولية **.2**

**.3** اعتماد نهائي

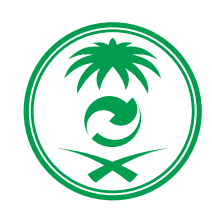

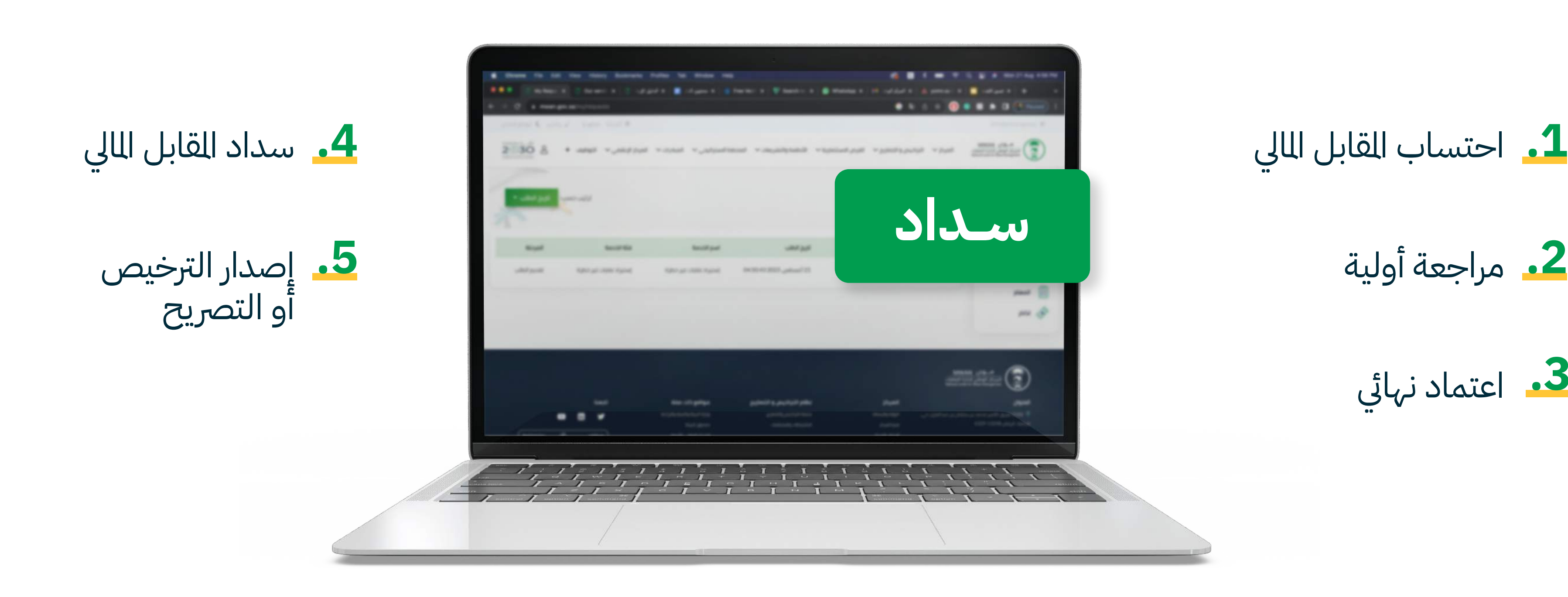

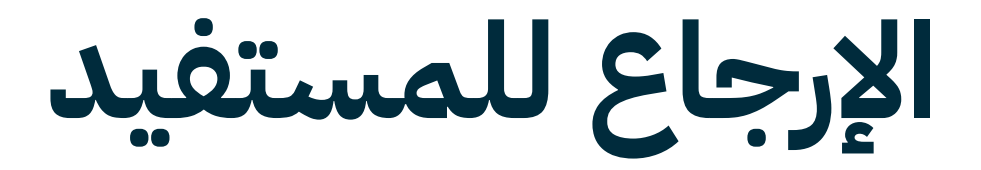

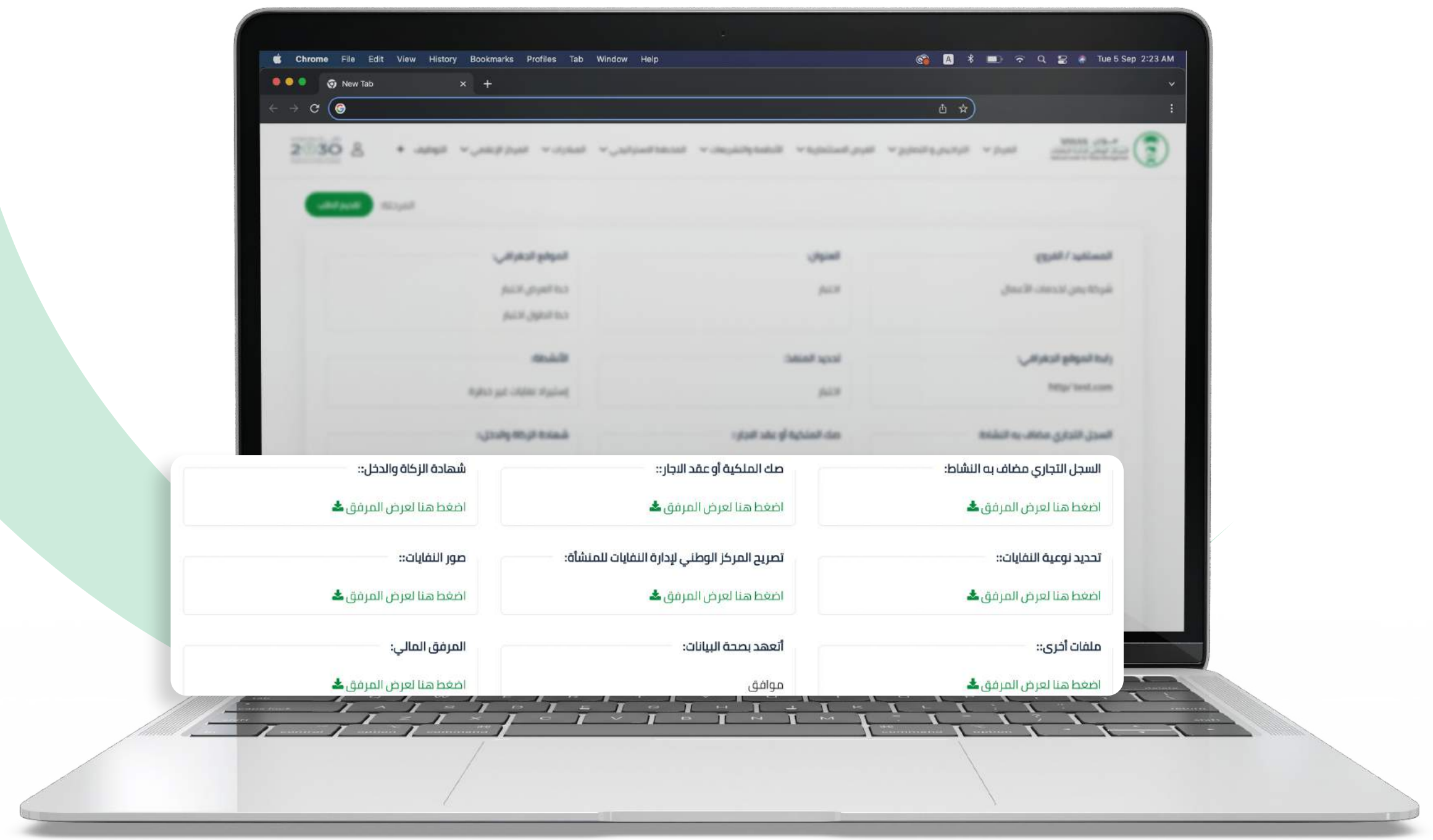

**14** الدليل الإرشادي

#### انقر على تعديل الطلب **.1**

### **.2** إضافة التعديلات المطلوبة ومن ثم إرسال

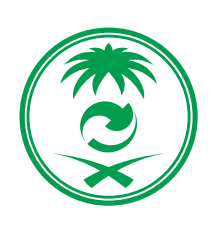

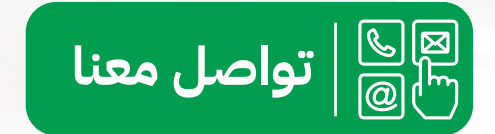

**في حال وجـــــــود أي استفســـارات**

**15** الدليل الإرشادي

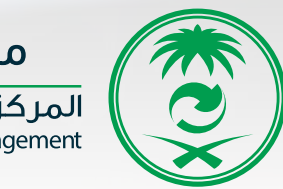

MWAN مـــوان المركز الوطني لإدارة النفايات<br>National Center for Waste Management

#### **يرجى التواصل من خلال خدمة تواصل معنا**